## **Business Banking Anywhere**

Do all your everyday banking, quickly, easily and safely.

# **Learn how to Create and Manage Bill Payments**

**Small Business Online Banking** 

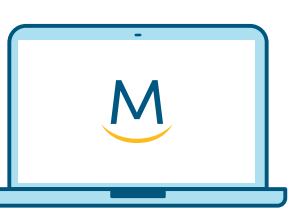

**Online Guide** 

**For more ways to bank from home, visit: [www.meridiancu.ca/businessbankanywhere](http://www.meridiancu.ca/businessbankanywhere)**

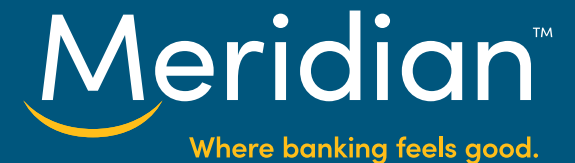

#### **Create a Payee Step 1: Go to the Bill Payments tab**

Once you have signed in to Online Banking, select the **Bill Payments** tab

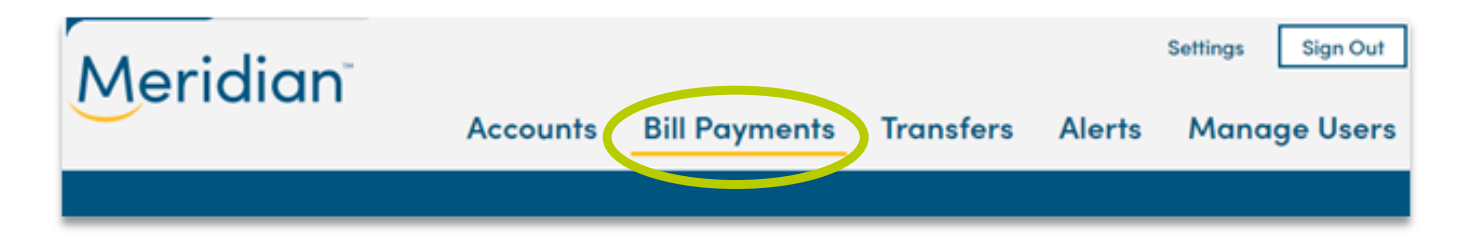

## **Step 2: Add Payee(s)**

2.1 You will be brought to the **Pay Bills** tab.

Select the **Add Payee** link to get started.

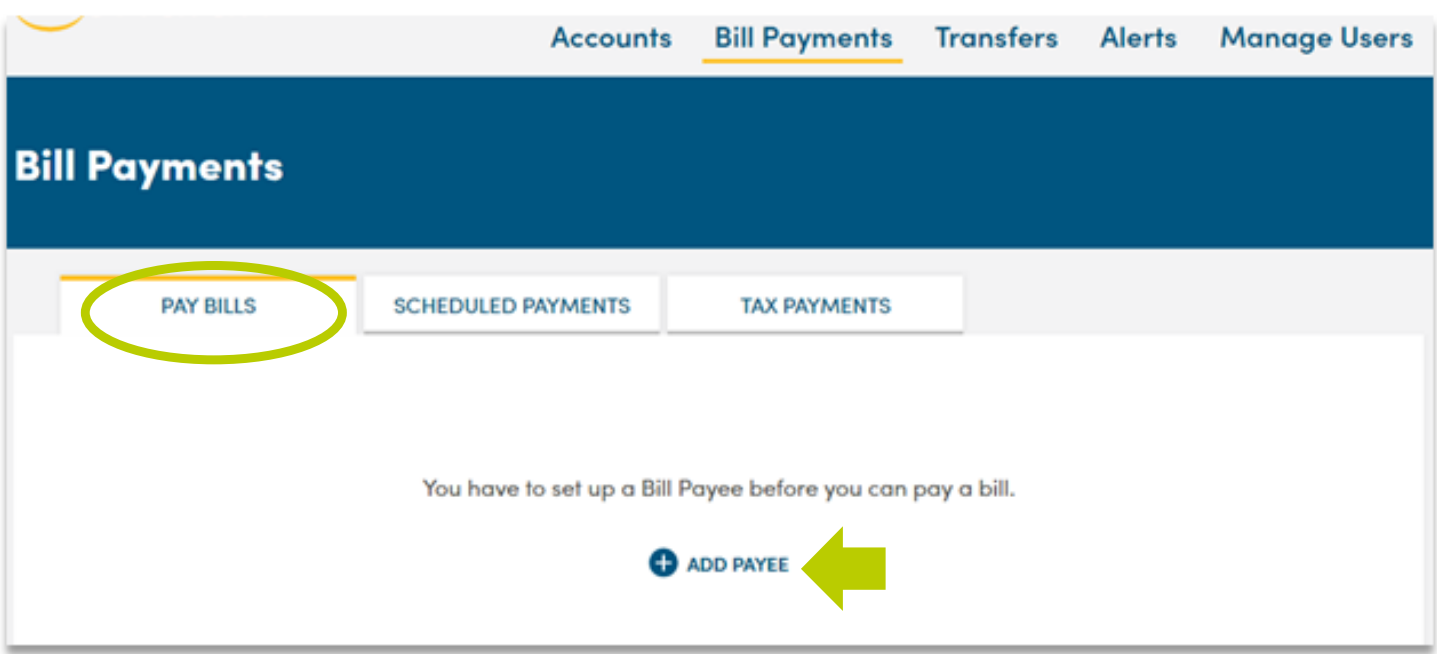

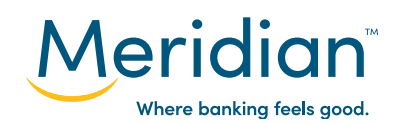

2.2 In the box below, begin searching for the **bill payee** in order to pull a list of results. Ensure you cross-reference any documentation received by the payee to confirm their name for searching.

2.3 Once your payee is found, click on the **payee name**.

 Note: If you have not found your payee, contact us to have your payee added to the online banking platform.

The **Cancel** button is also available should you wish to cancel adding a bill payee.

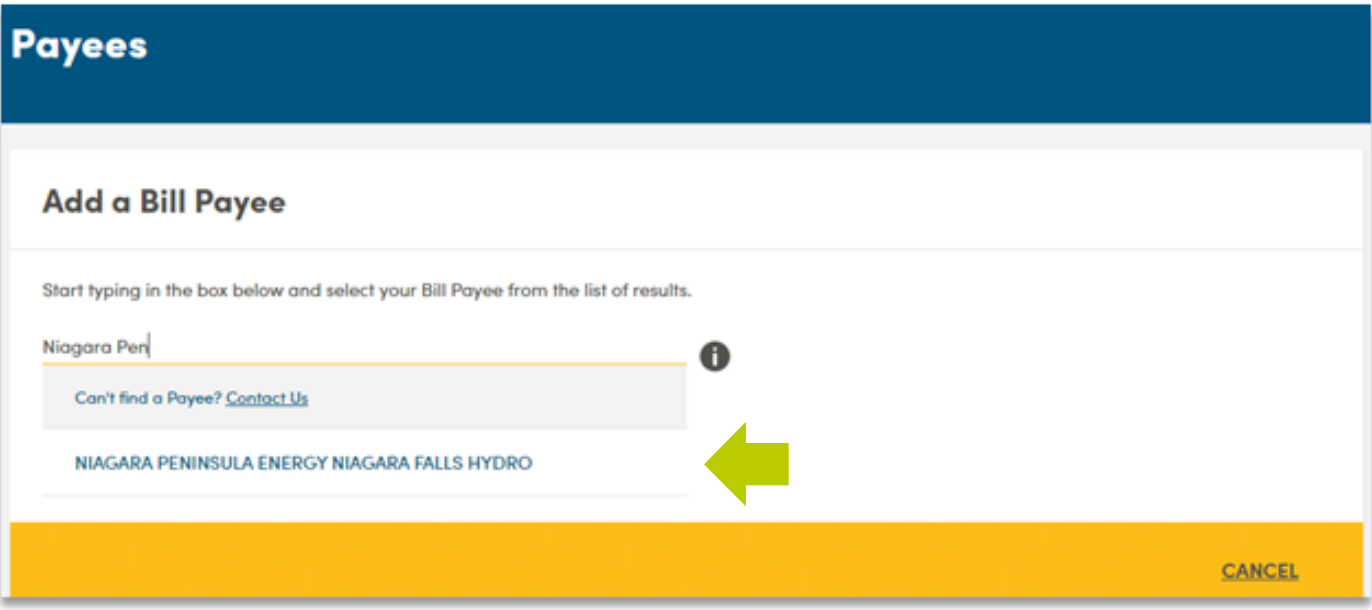

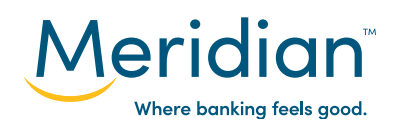

2.4 Enter the **account number** provided by your payee in both the Account Number and Confirm Account Number. Ensure to double check that the account number is correctly entered.

When ready, click **Next** to continue.

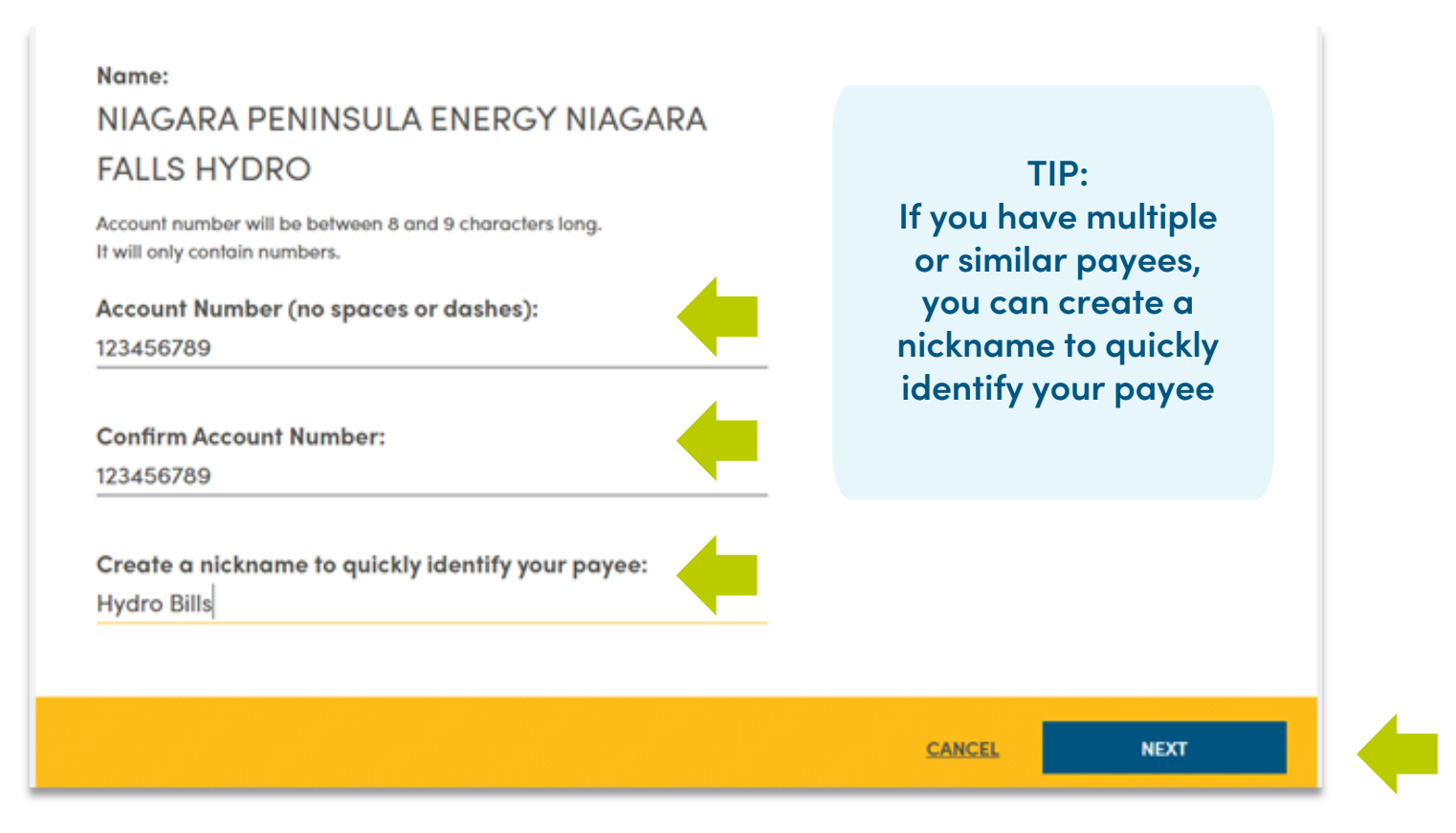

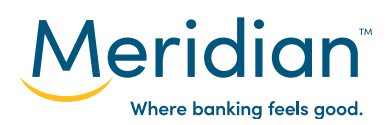

2.5 Review your Bill Payee information to confirm that the information entered is correct.

Click on the **Finish** button to complete creating a bill payee.

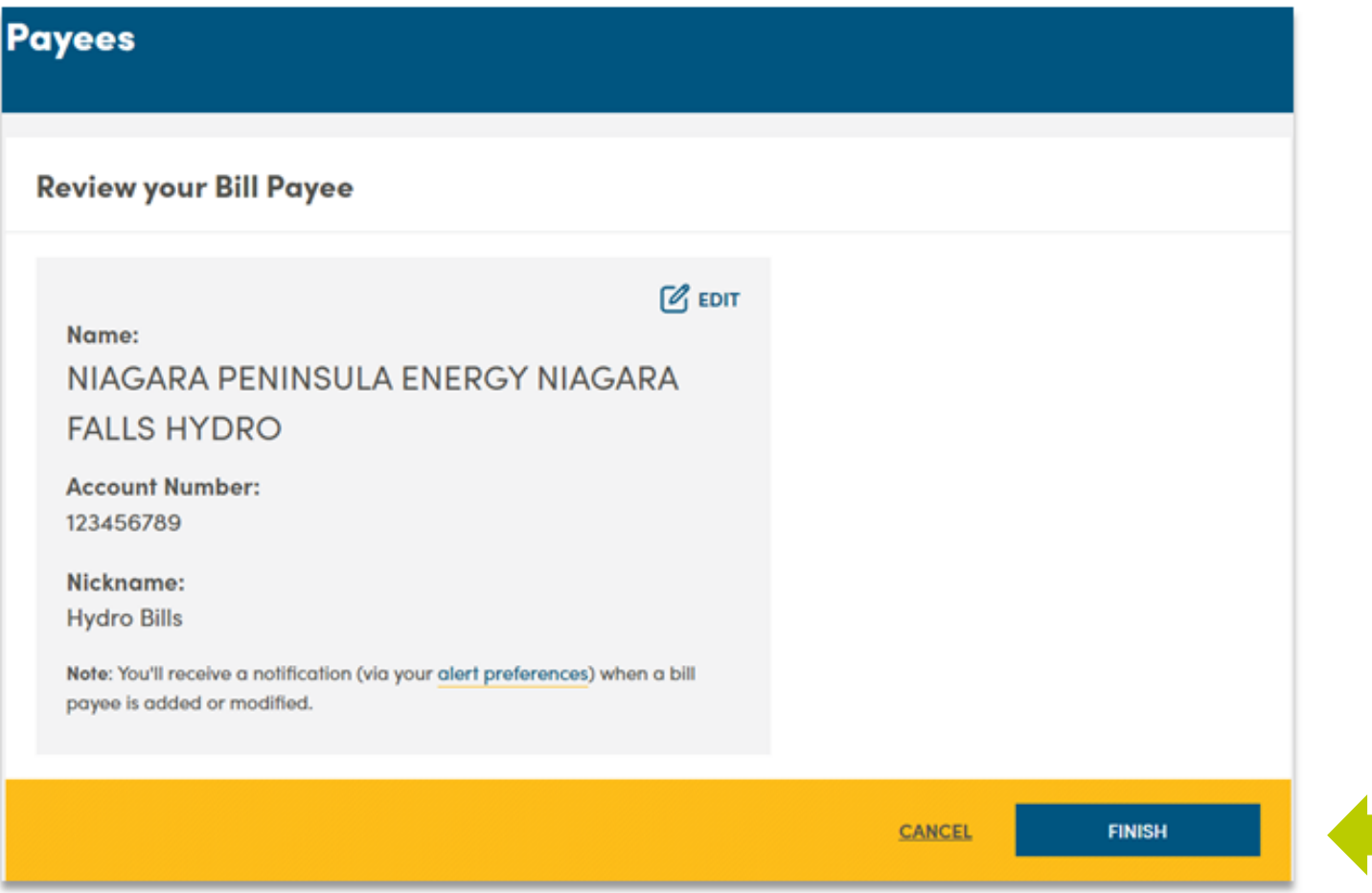

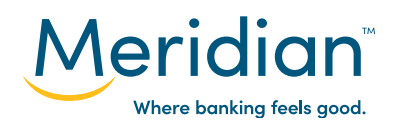

2.6 A confirmation message will display to confirm that the payee has been added to your online banking. The payee's information will display in the **Manage Bill Payees** section that will appear.

To add another payee, click on the **Add Payee** button.

To edit the account number or nickname, click on the **Edit** button.

To delete the payee, click on the **Delete** button.

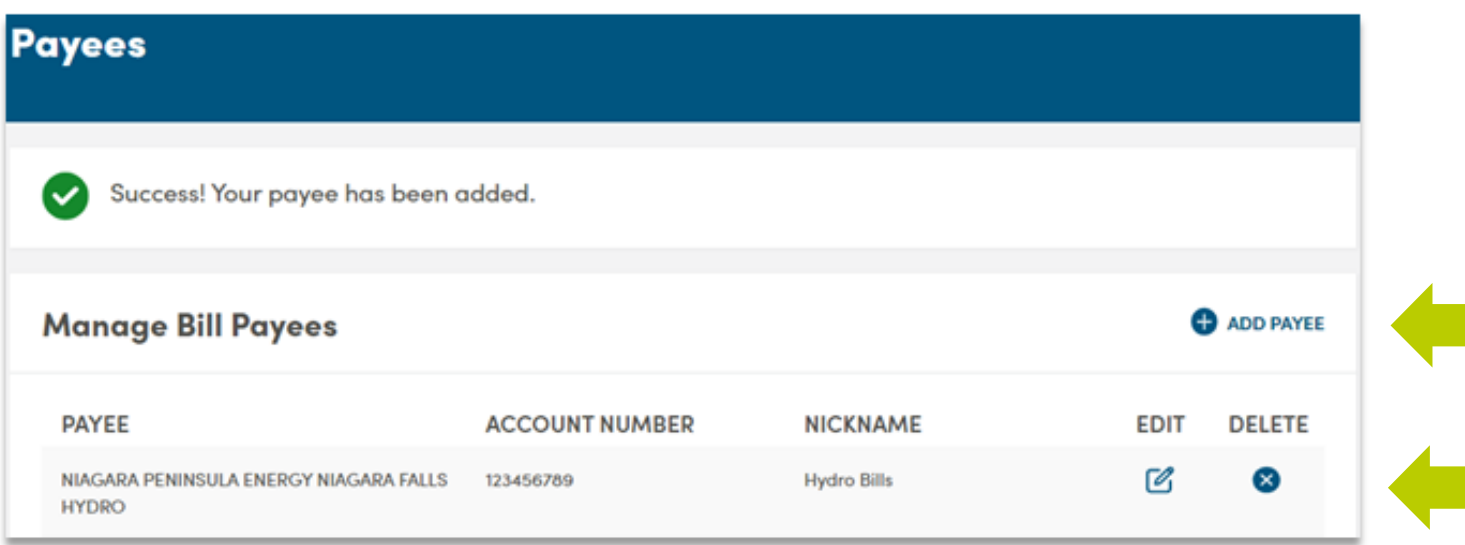

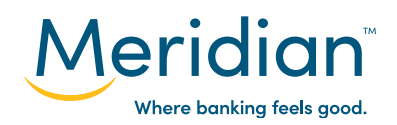

#### **Step 3: Make a Payment**

3.1 Navigate to the **Pay Bills** tab.

Select which account you would like to use as the **default account** to pay bills. By default, the first chequing account opened will be displayed in this field and can be changed at any time.

Click on the **payee name** that will receive funds.

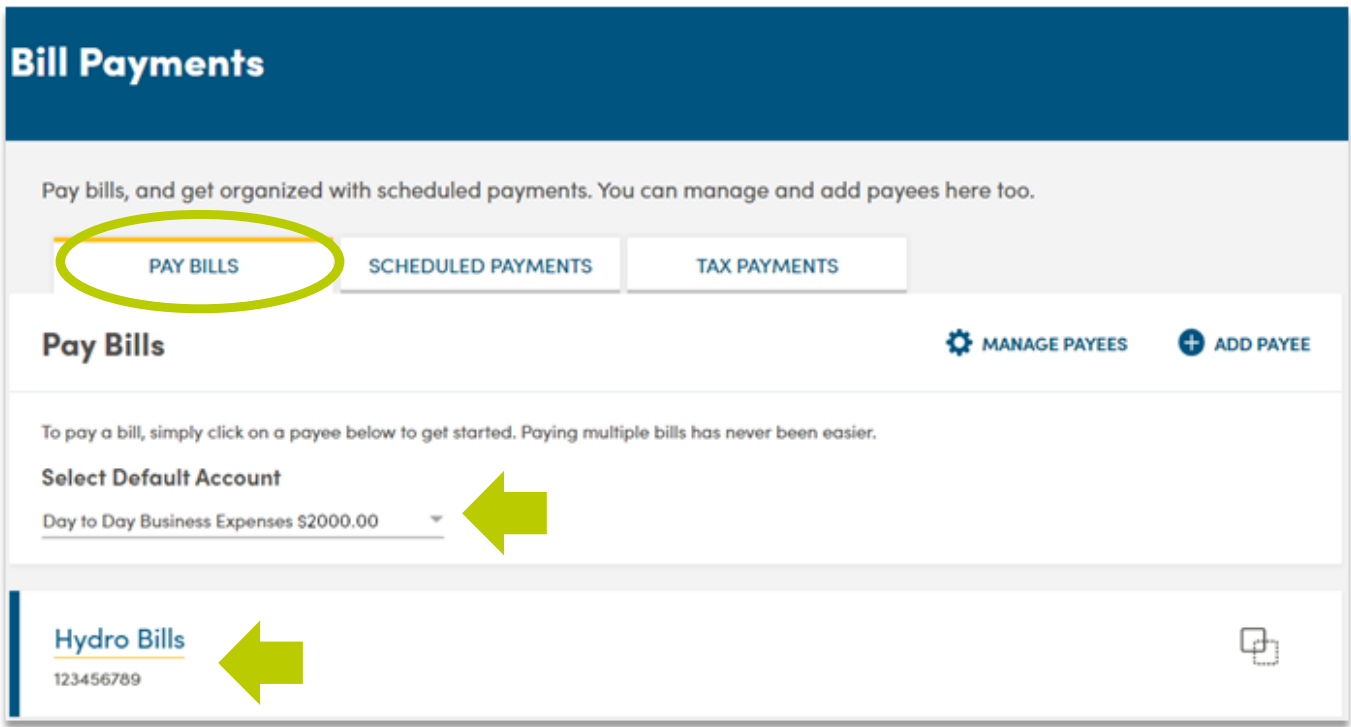

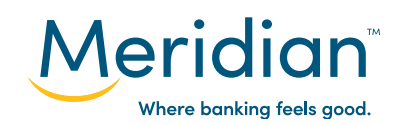

- 3.2 Under the payee name, additional fields will appear.
- Select an account that the funds will be drawn from in the **From Account** field. Note: By default this field will display the account chosen in the previous step.

Enter the amount you wish you pay into the **Amount** field.

Select a **Payment Date**. By default this will be set to today's date.

If needed, you can also enter a memo note into the **Memo** field for future reference.

Then click the **Next** button to continue.

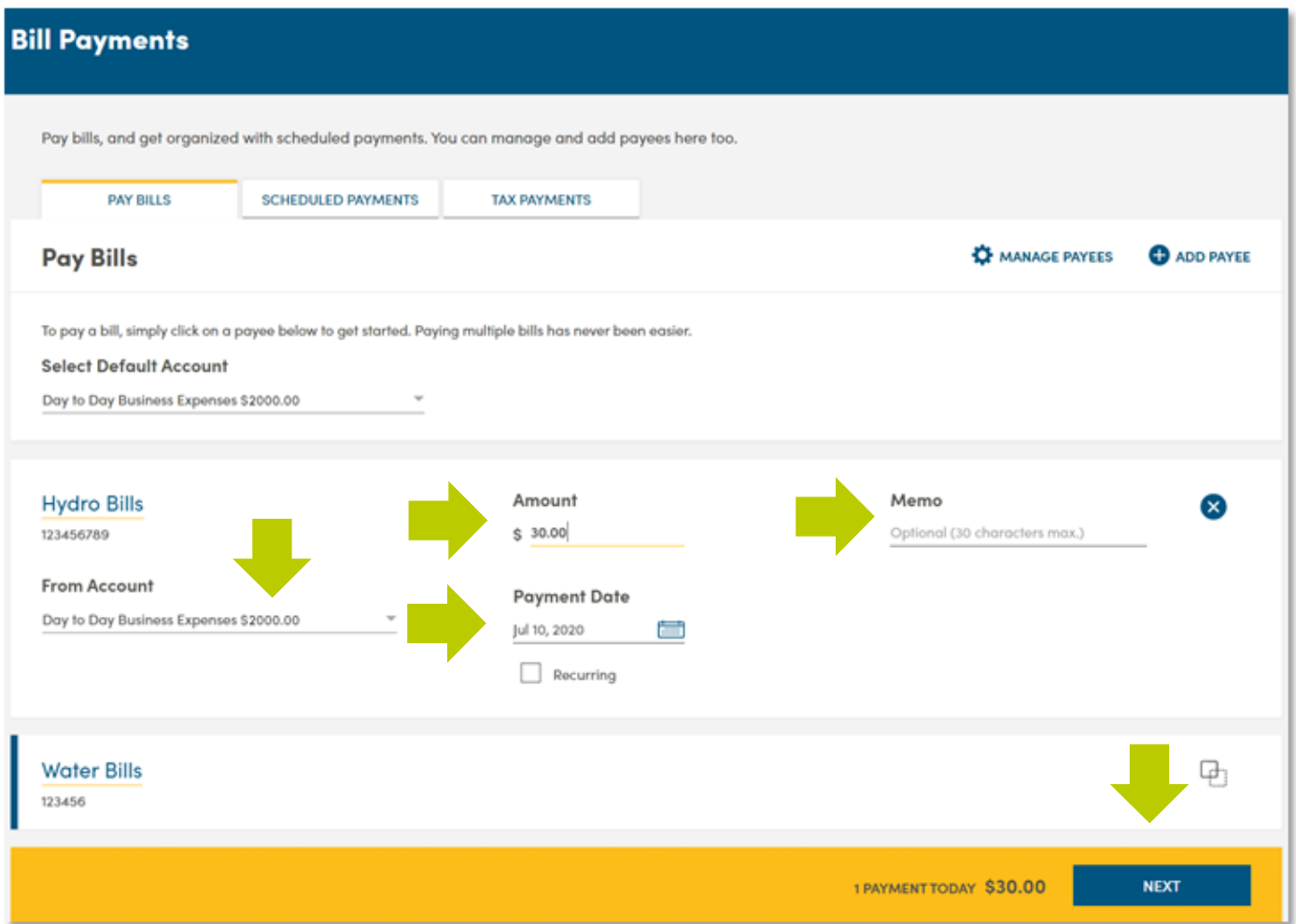

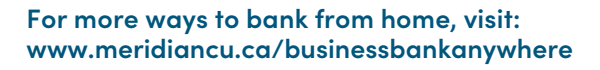

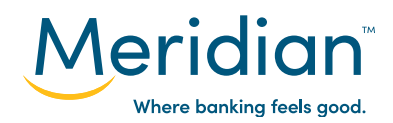

Note: Recurring payments can be setup for a payee using the **Recurring checkbox** under the **Payment Date** field. By selecting this checkbox, you can setup the frequency of payments as well as when the recurring payments start and expire.

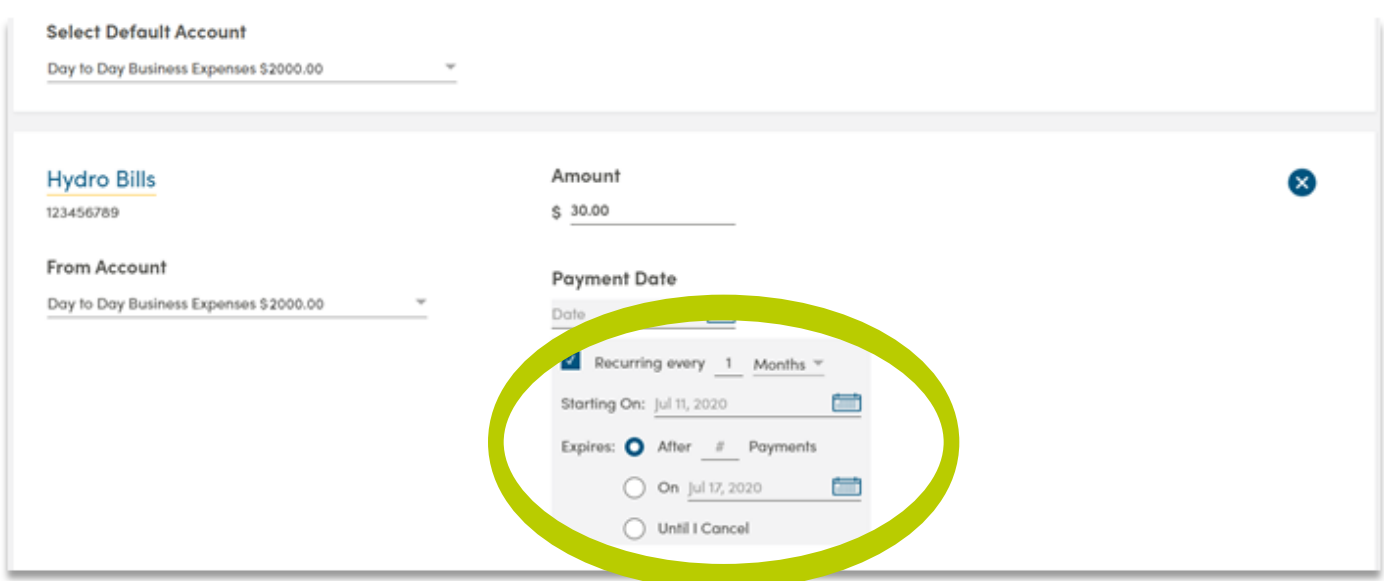

3.3 Review the payment information before submitting to confirm all information entered is correct.

When ready, click on the **Submit** button to send a payment to your payee.

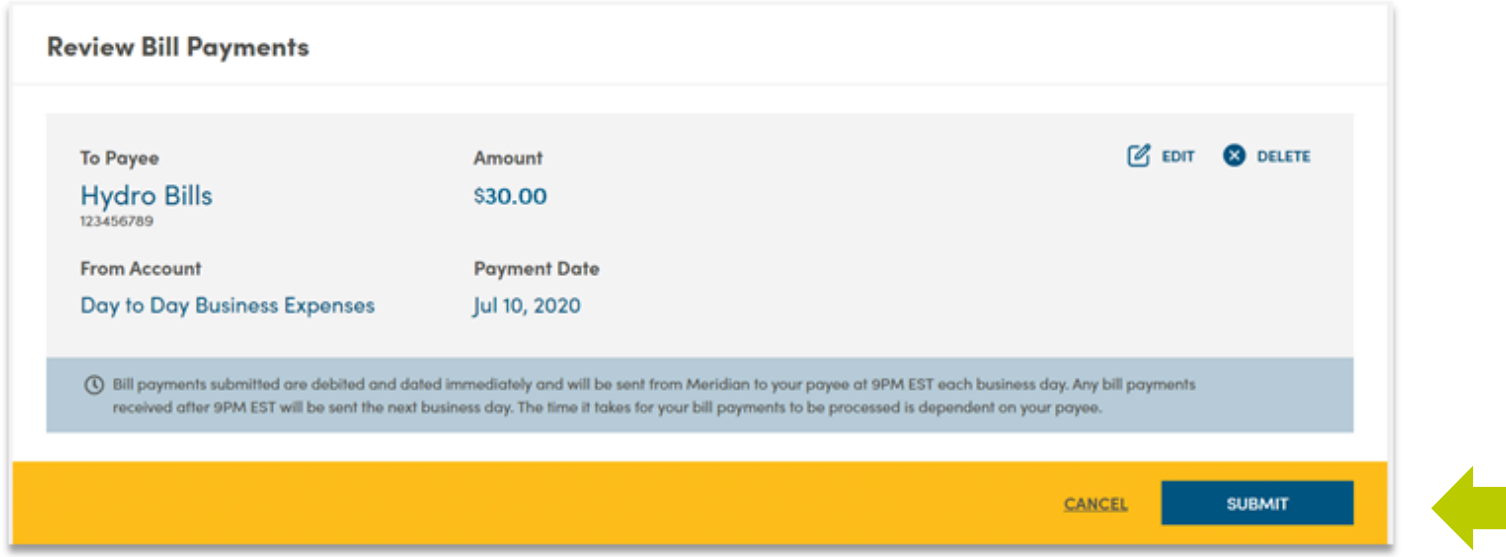

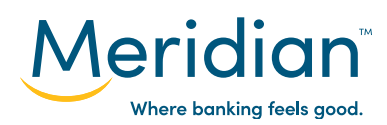

### **Step 4: Manage scheduled and future-dated bill payments.**

To manage your scheduled and future bill payments, click the Scheduled Payments tab under the **Bill Payments** section.

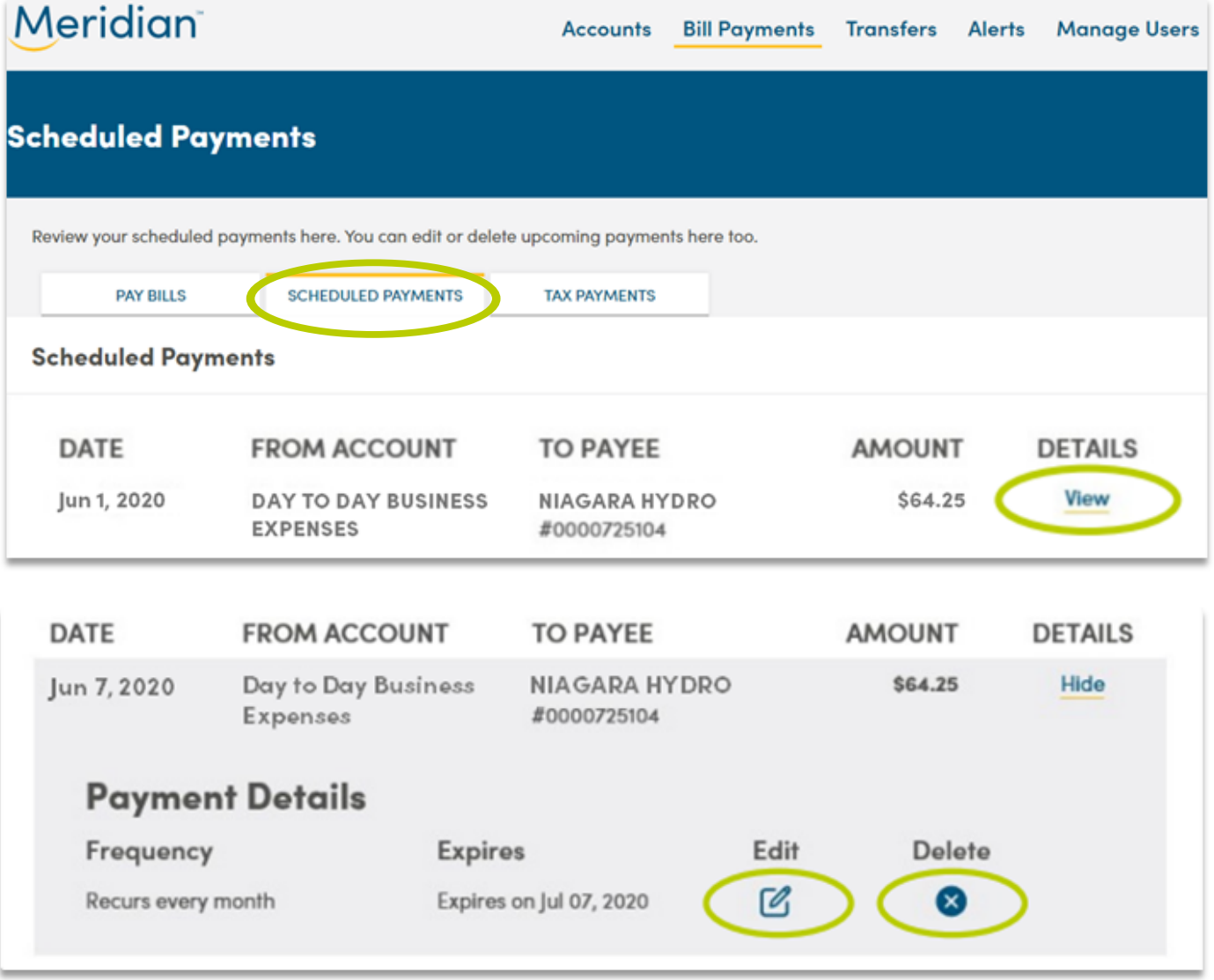

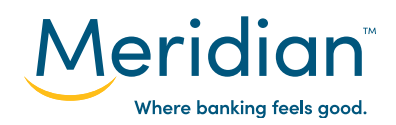

## **Manage Payee(s) Step 1: Go to the Bill Payments tab**

Navigate to the **Bill Payments** tab

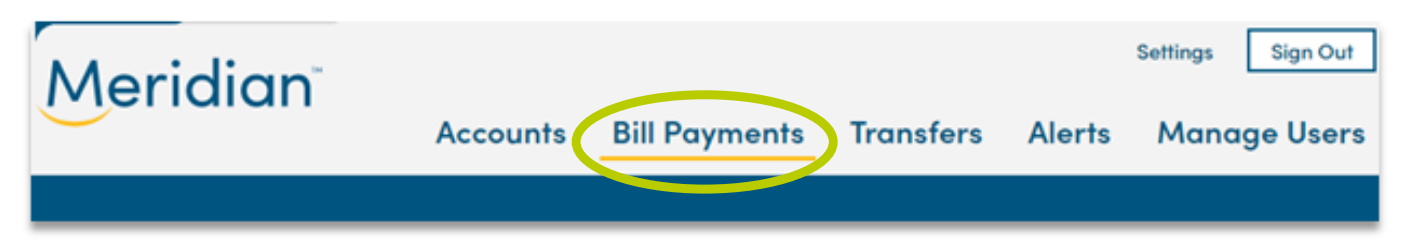

### **Step 2: Update Payee(s)**

2.1 You will be brought to the **Pay Bills** tab.

Select the **Manage Payee** link to access a list of your payees.

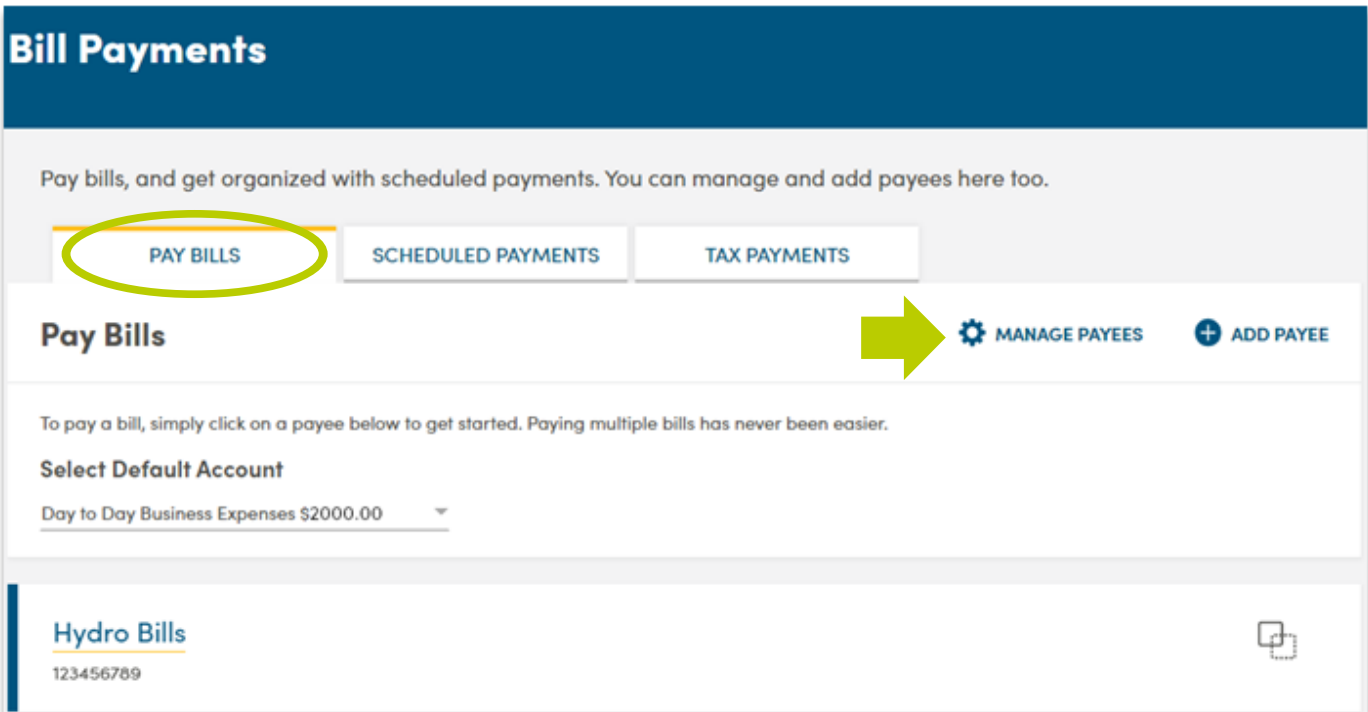

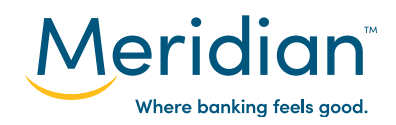

2.2 A list of your payees will display. There are three options for managing payees:

- A. Adding a Payee: Click on the **Add Payee** button.
- B. Edit Payee Information: Click on the **Edit** button.
- C. Delete a Payee: Click on the **Delete** button.

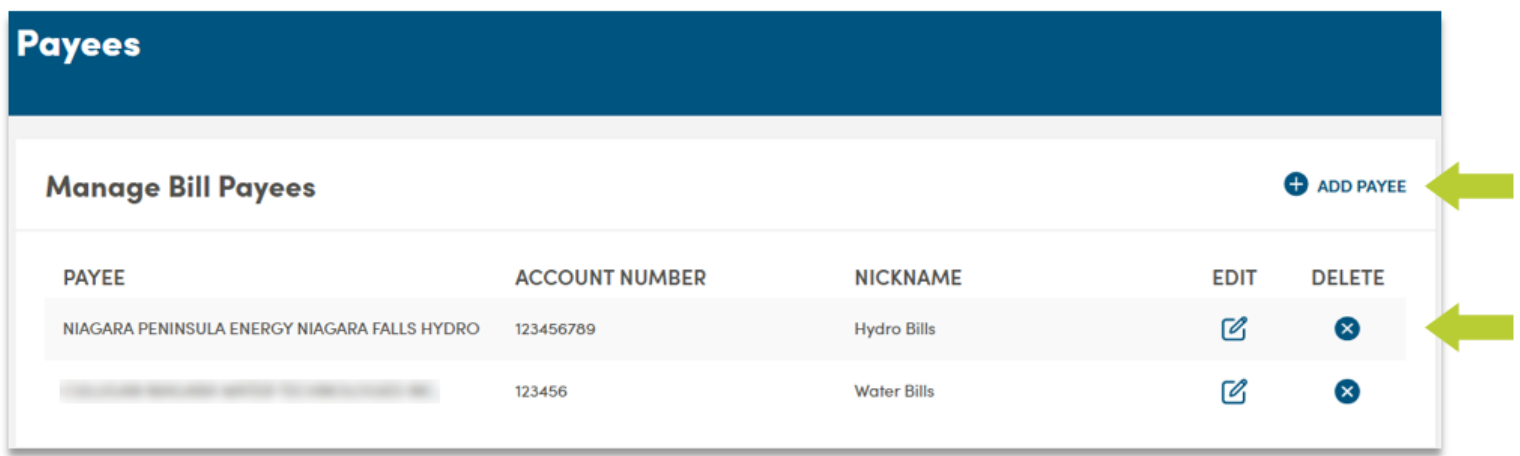

#### A. **Adding a Payee:**

After clicking on the **Add Payee** button, follow **Step 2** in the **Create a Payee** process to add another payee.

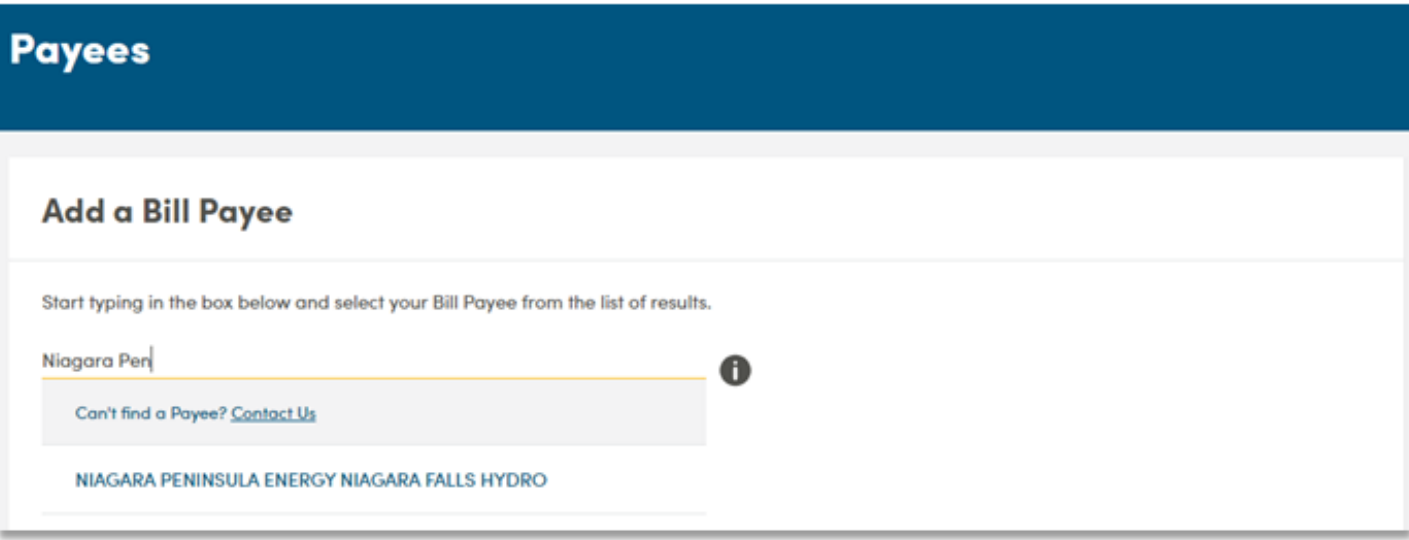

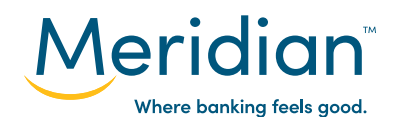

#### B. **Edit a Payee:**

After clicking on the **Edit** button, an **Edit Bill Payee** page will appear and the account number and nickname fields become available to update. Update applicable field(s) and click on the **Next** button.

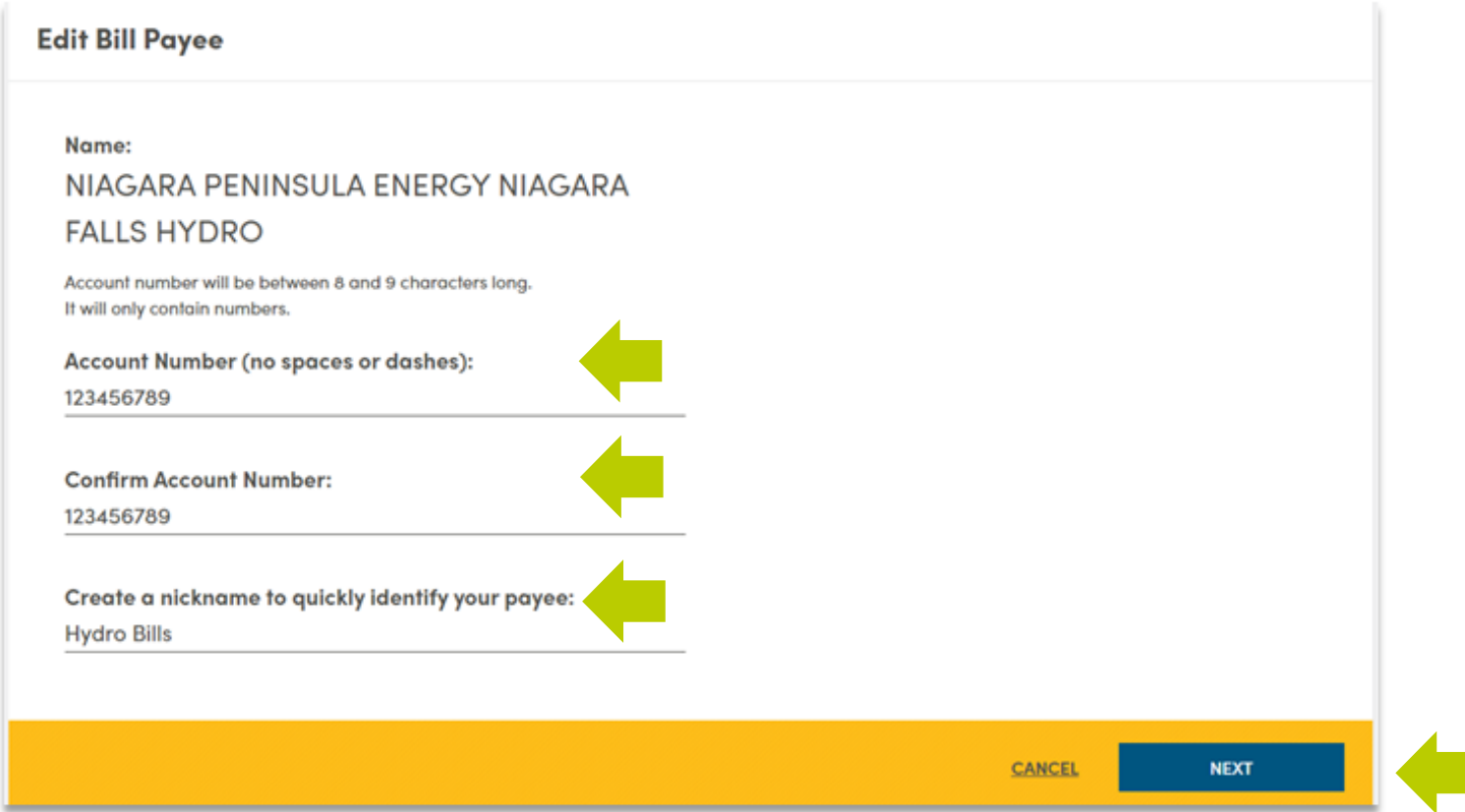

Review the information entered and click on the Finish button to accept the changes.

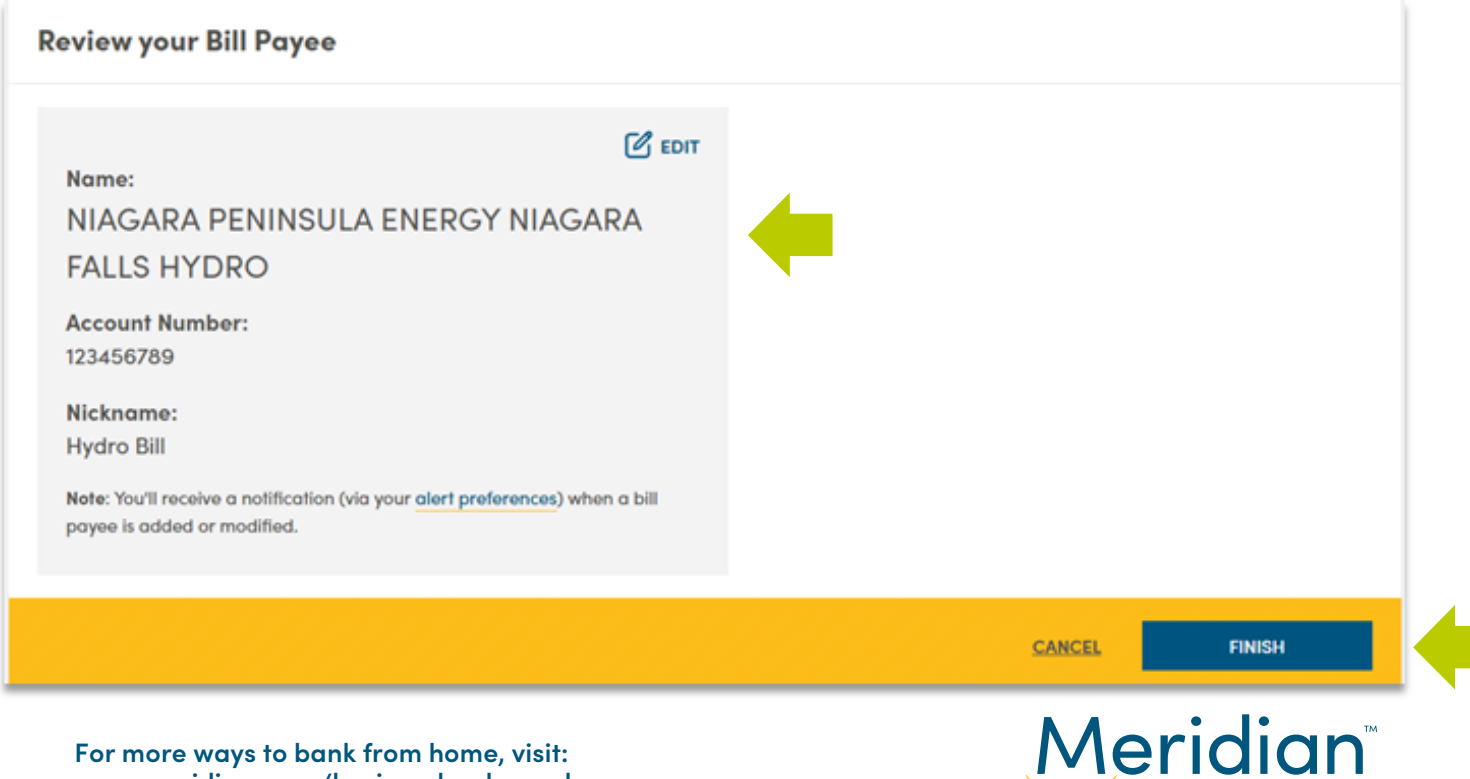

Where banking feels good.

**For more ways to bank from home, visit: www.meridiancu.ca/businessbankanywhere**

#### C. **Delete a Payee:**

After clicking on the **Delete** button, a Delete Payee option will appear to confirm if you wish to delete the payee. Select either:

- a. **No** to not remove the payee, or
- b. **Yes, Delete** to proceed with deleting the payee from your online banking.

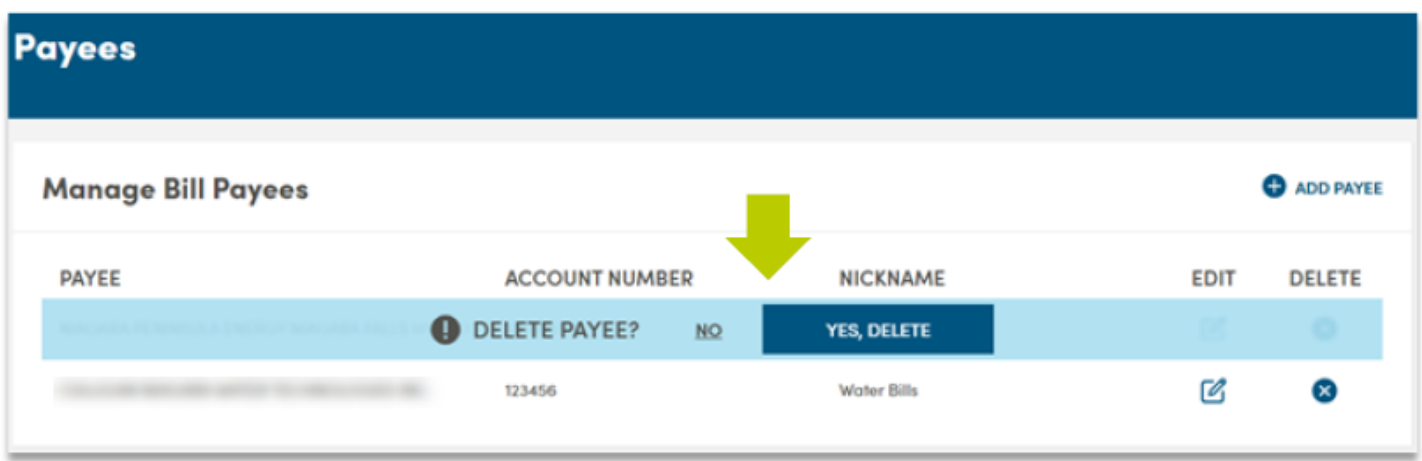

A confirmation message will appear to confirm that the payee has been removed from your list of payees.

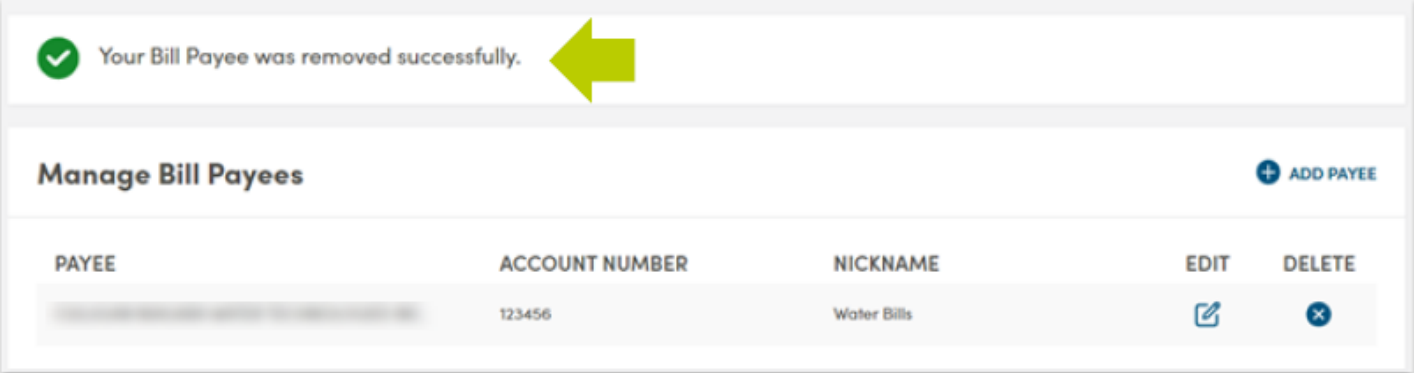

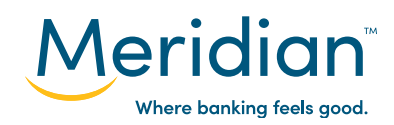